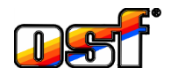

## **New communication servers 2018**

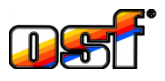

In addition to the already well-known communication server [devices.osf.de,](http://devices.osf.de/) from 2018 three new  $\overline{0}$  communication servers will be available with different display variants adapted to the needs of different user groups:

[devices2.osf.de/](http://devices2.osf.de/)

This server essentially contains the presentation of the devices already known from devices.osf.de, but additionally offers the possibility of a graphic depiction of the measured values and operating states.

- [mypool.osf.de/](http://mypool.osf.de/) This server offers the swimming pool owner a clear presentation of the current measured values and operating states of all his **TH**-controls on one page.
- [service.osf.de/](http://service.osf.de/)

This server provides the swimming pool builder, who has several facilities to look after, a quick overview of all **IH** devices serviced by him.

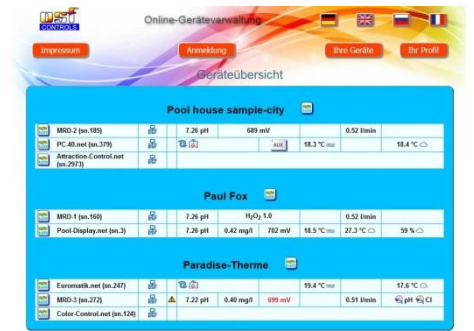

All network-capable **deta** devices with a software release after June 2017 are already prepared for the use of the new communication server. For older devices, the communication with the new servers can be retrofitted with a software update.

To use all 3 new servers, a new user only has to register once. The registration can be done on any of the 3 new servers. It then applies automatically to all 3 new servers.

In the registration form, the desired user name must be entered, under which the user can later log on to the server. Furthermore, a password must be set for the registration. Also, the specification of the correct email

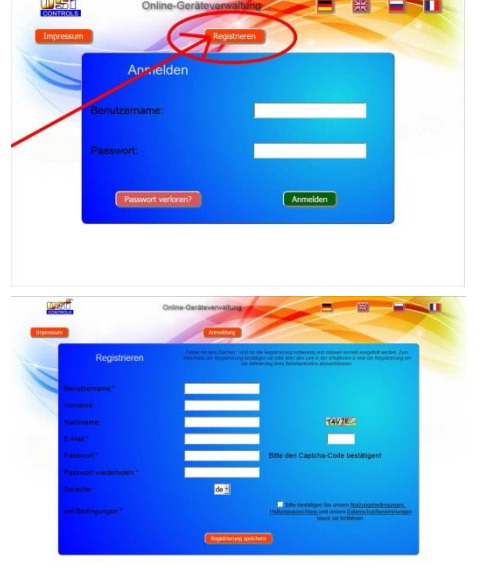

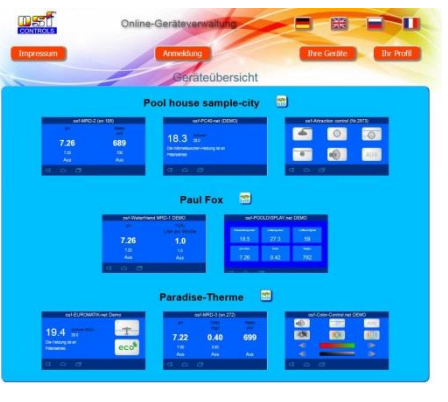

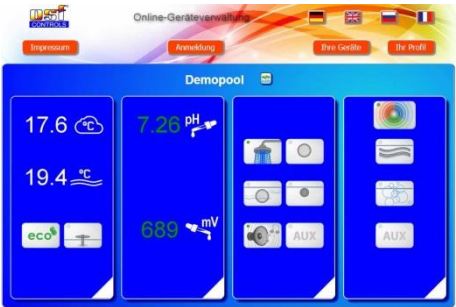

address of the user is required. Following the registration, an email will be sent to this address with a confirmation link, which must be called to activate the new user account. In addition, the user can enter his first and last name. To prevent misuse of the registration, the displayed captcha code must be entered in the corresponding field.

After submitting the registration form, the server sends an e-mail to the address entered in the form. This email includes a confirmation link that must be clicked to activate the user account.

After activating the account, the user can log in with his user name and password to all 3 new communication servers. To select the devices to be displayed, the function "Your profile" must be called.

The profile form manages the devices to be displayed. The devices can be grouped by objects (customers). A maximum of 4 devices can be entered per object.

To select a device, its DEVICE-ID must be entered in the corresponding input field. This DEVICE-ID is generated by each device during commissioning and is therefore known only to the owner or swimming pool builder. To find out where this DEVICE-ID can be read on the device, refer to the operating instructions of the respective device.

When calling the web server in the device from the local network, the DEVICE ID can also be read on the device information page after having logged on to the device by entering a valid service PIN.

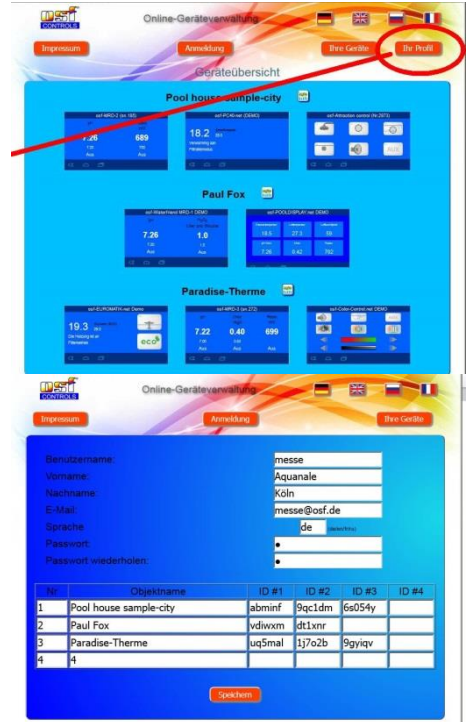

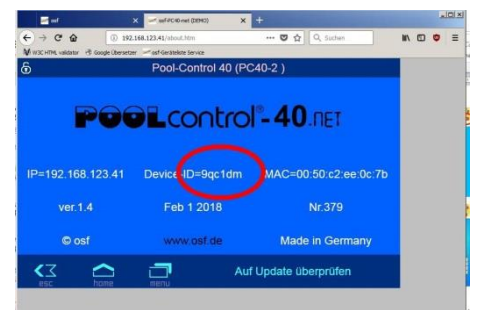

Subject to change  $\overline{\text{H}}$  March 2018